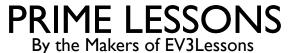

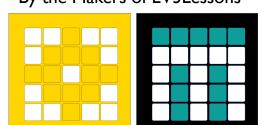

## INTRODUCTION TO SPIKE PRIME/ ROBOT INVENTOR HUB & SOFTWARE

BY SANJAY AND ARVIND SESHAN

## LESSON OBJECTIVES

- Learn how the SPIKE Prime and Robot Inventor Hub operates
- Learn about the main components of the SPIKE Prime and Robot Inventor Software
- Learn how to connect your Hub

## THE HUB BUTTONS

- 1. Put Hub in Bluetooth pairing mode
- Left button for program navigation in home menu
- 3. Select program or exit program when running. Hold down for 5 seconds to power off. Turns on Hub.
- 4. Right button for program navigation

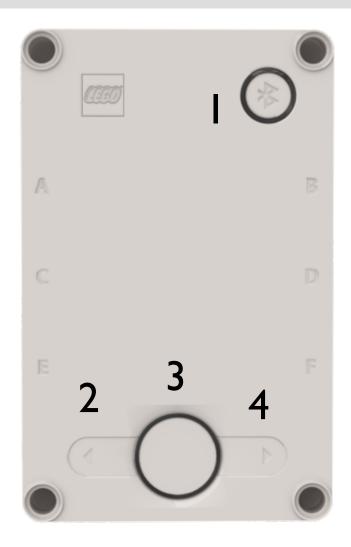

## THE HUB SCREEN

- 5x5 LED pixel matrix can be used to make designs, but also pick programs
- Use the arrows and center button to navigate/launch programs
- You can have a maximum of 20 programs

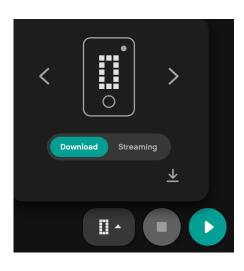

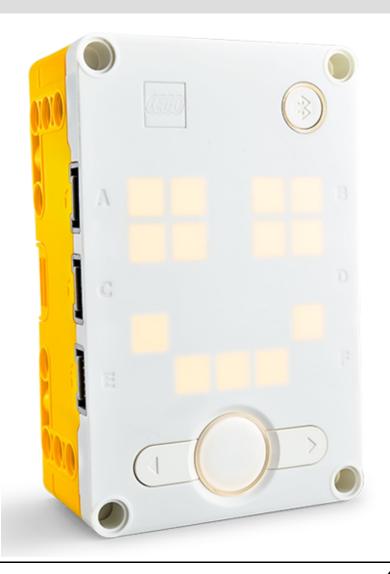

## PORTS, MOTORS AND SENSORS

- The hub has 6 built-in ports (A-F)
- Any port can be used for any motor or sensor
- The main SPIKE Prime set comes with I Large Motor and 2 Medium Motors, I Force Sensor, I Distance Sensor, I Color Sensor, and a built-in 6-axis IMU (3-axis accelerometer + 3-axis gyro)
- The Robot Inventor set comes with 4 Medium Motors, I Distance Sensor, I Color Sensor, and a built-in 6-axis IMU (3-axis accelerometer + 3-axis gyro)

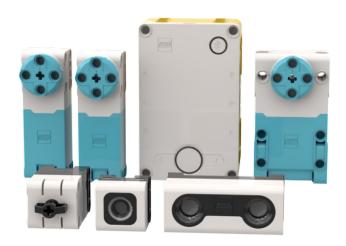

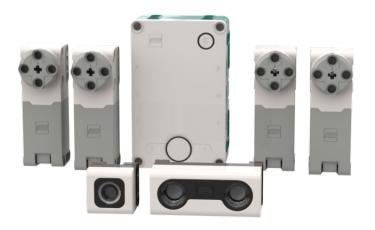

## **HOME MENU**

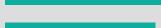

**Build Instructions** 

Help Menu

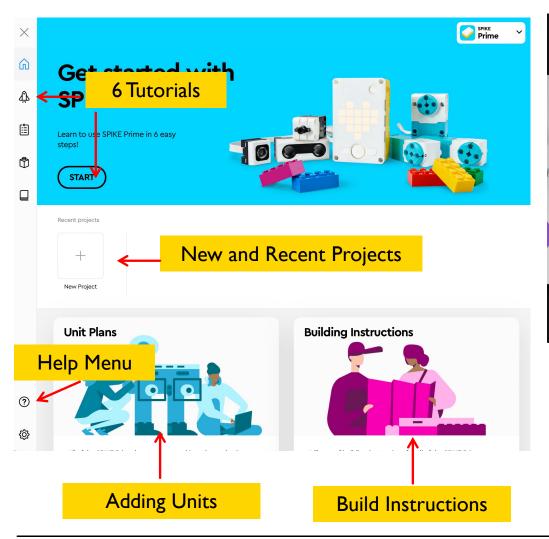

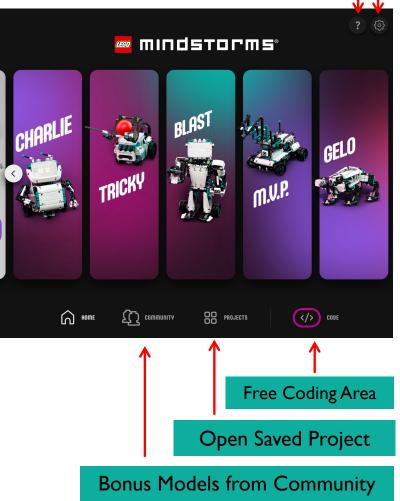

## ADDING NEW CONTENT

- In SPIKE Prime, you can download new Units
- The FIRST LEGO League Curriculum is called "Competition Ready"

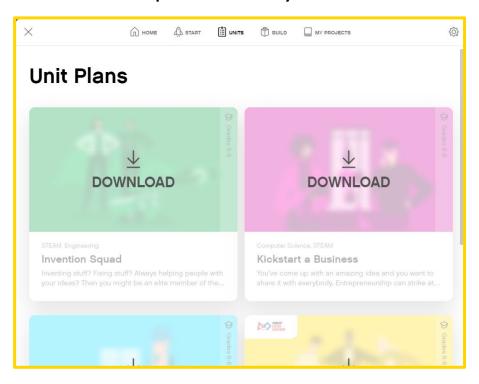

In Robot Inventor, you download new Further Activities for the main models or click on the Community Tab from the main screen

#### **FURTHER ACTIVITIES**

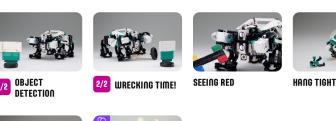

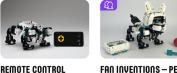

**FAN INVENTIONS - PET** GELO

## SPIKE PRIME: PROGRAMMING CANVAS ESSENTIALS

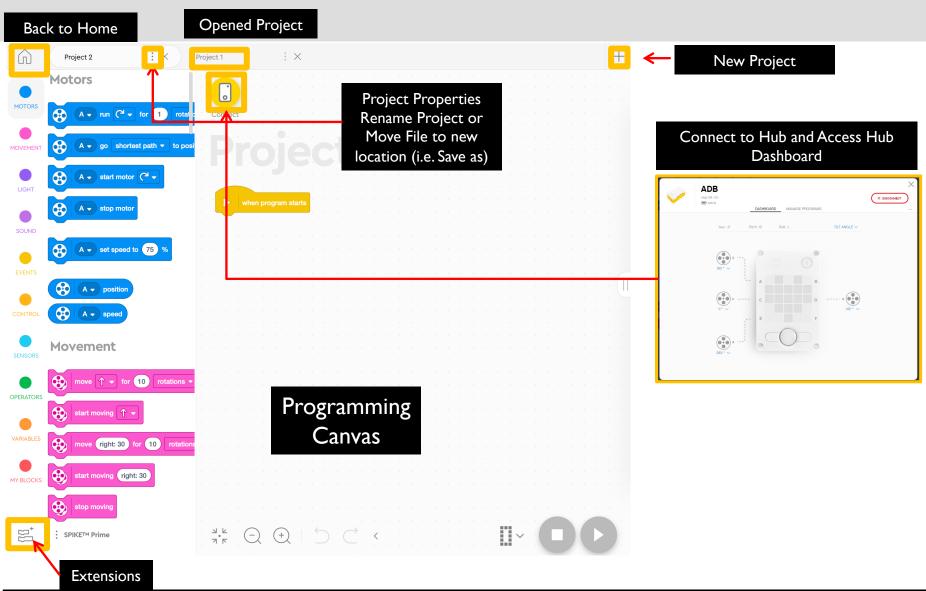

## ROBOT INVENTOR: PROGRAMMING CANVAS ESSENTIALS

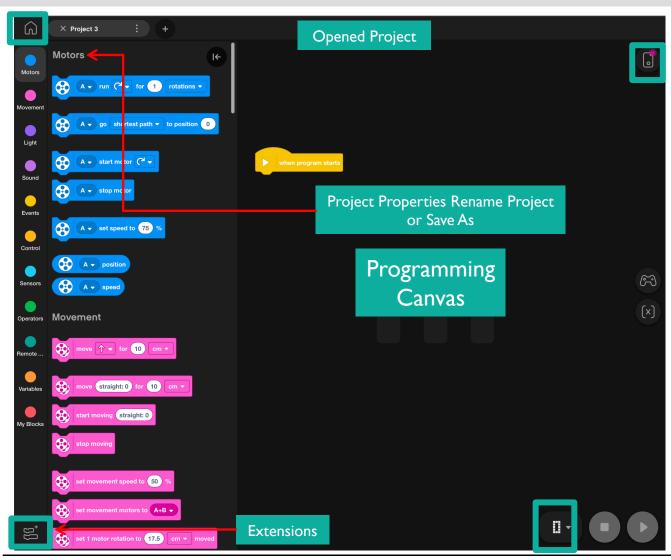

#### Connect to Hub Access Hub Dashboard

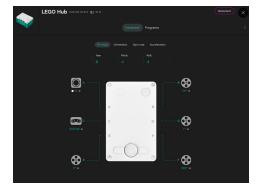

#### **Download Programs**

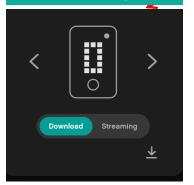

## **EXTENSIONS: ADDING MORE BLOCKS**

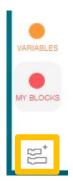

- When you open either software, not all available blocks are enabled.
- Click on the Extensions icon at the bottom of the Block Palette panel
- In our lessons, we will use "More Motors" and "More Movement" often

 $\times$ 

■ These blocks will show up as separate tabs in the programming palette once downloaded.

#### **Extensions**

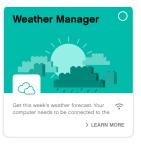

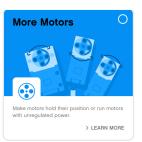

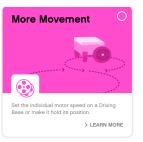

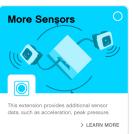

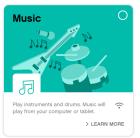

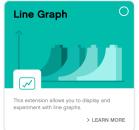

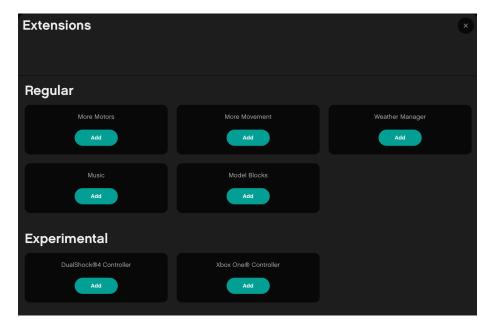

## PROGRAMMING CANVAS

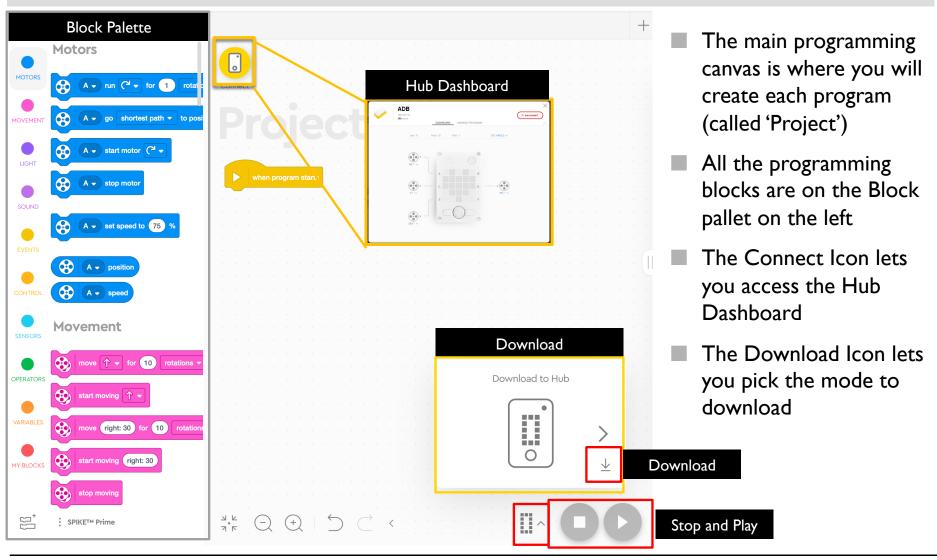

### **HUB DASHBOARD**

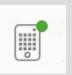

- You must connect your Hub to access this section (click on the small Hub icon)
- This section is very useful for:
  - Checking battery level
  - Hub OS version
  - Gyro Sensor Values
  - See which motors and sensors are connected
  - Get real time values from the motors and sensors
- Clicking three dots (...) lets you rename and reset your but and calibrate your motors
- The Manage Programs has a list of all programs on the Hub (maximum of 20). Use this section to change the order of the programs.

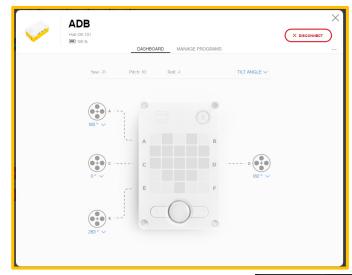

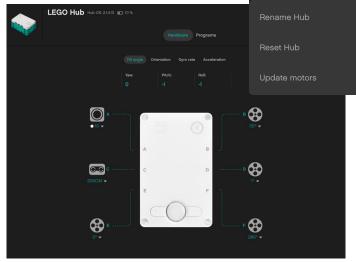

# BLOCK PALETTE OVERVIEW FOR SPIKE PRIME & ROBOT INVENTOR

Motors - Control an individual motor

Movement – Control two motors at a time with synchronization

**Light** – Program the 5X5 matrix

Sound - Play a sound

**Events** – Run actions based on events (e.g. sensor or timer)

Control - Loops, if/else statements, etc.

Sensors - Read a sensor value

**Operators** – Mathematics and logic

Variables - Store data in a variable or list

My Blocks - Custom defined blocks

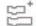

More Movement - Additional movement blocks

More Motors - Additional motor blocks

Weather - Access weather information and forecasts

Music - Play musical notes and select instrument

More Sensors – Raw color values, acceleration

Music – Pick instruments and tempo

Line Graph - Datalogging

**Display** – Display images

Movem

Motors - Control an individual motor

Movement – Control two motors at a time with

synchronization

Light - Program the 5X5 matrix

Sound - Play a sound

**Events** – Run actions based on events (e.g. sensor or timer)

Control – Loops, if/else statements, etc.

Sensors - Read a sensor value

**Operators** – Mathematics and logic

Variables - Store data in a variable or list

My Blocks - Custom defined blocks

More Movement - Additional movement blocks

More Motors - Additional motor blocks

Weather Manager - Access weather information and

forecasts

Music – Play musical notes and select instrument

**Model Blocks** – Coding Blocks for 5 built-in models

**DualShock 4 Controller** 

**Xbox One Controller** 

ROBOT INVENTOR

## DOWNLOADING CODE TO YOUR HUB

Download to Hub

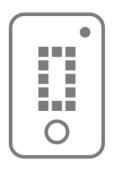

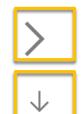

- Download: The program runs on the hub and can be run at any time with or without your PC
- Use the right arrow to select which slot you want to download your program to (0-19).
  - Once the code is on your hub, you can use the arrow keys on your hub to pick the correct program number.

Note: FIRST LEGO League Teams must Download code to their Hub. At robot matches, they will play their code using the Hub. There is no current method to recover code from the Hub if you lose your saved file on your computer. Save often and keep backups of the code.

## CONNECTING TO HUB

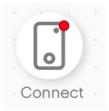

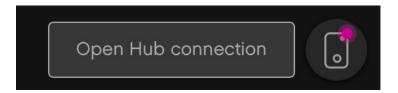

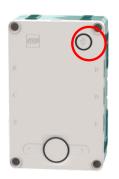

- For both SPIKE Prime and Robot Inventor, the software will auto-connect to the Hub if you are using a USB cable
- To connect over Bluetooth, click the connect icon in the software. (the small Hub icon)
- Enable Bluetooth by pressing the Bluetooth button on the Hub.
- Your Hub will show up in the list at the bottom. Select your Hub

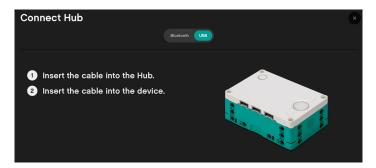

Note: FIRST LEGO League Teams will be asked to not use Bluetooth in competition areas. Bring a USB cable to events to modify your code.

## **CREDITS**

- This lesson was created by Sanjay Seshan and Arvind Seshan for Prime Lessons
- More lessons are available at www.primelessons.org

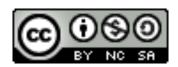

This work is licensed under a <u>Creative Commons Attribution-NonCommercial-ShareAlike 4.0 International</u> License.